# User Guide for PopRacer

## **Running PopRacer**

Load a terminal session Change directory to the directory where PopRacer is located. Type 'setup Poplog' to ensure Pop-11 is setup. Type 'pop11 main.p'

This loads up 'PopRacer' up with default settings.

- Figure of Eight Track
- **Standard Friction Coefficient of 0.002**
- Neural Networks with 1 Layer of 7 Hidden Units.
- A simulation length of 2500 cycles.
- A quick train limit of 500 cycles.

## **Using PopRacer**

When you load PopRacer, you are presented with a command line interface. Typing 'help' will list the available commands.

#### **Starting the Simulation**

You can simply type 'run' to start the simulation, this will present you with the Main Simulation Window (with a figure of eight track), three graphing windows and a control panel (shown below).

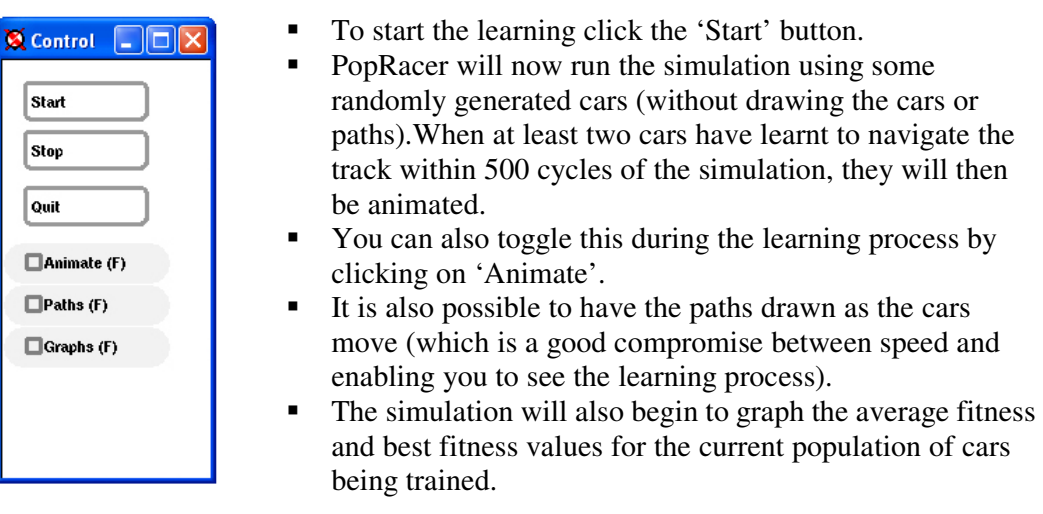

Finally you can enable real-time graphing (by clicking 'Graphs') of the best cars velocity, which enables you to see how the cars slow down for bends and speed up on straights.

Once these cars are trained up you can then save the population to a file.

#### **Saving Car/Genetic Algorithm Populations**

It is easy to save a trained set of cars to a file, the procedure is below:

- Click Stop on the Control Panel.
- In the terminal type 'savecars' followed by a space and the file name.
- **PopRacer will also ask in the terminal if you want to add any notes to the** population file, type something in and press enter.
- The current car population will now be saved to a file.

## **Loading a Car/Genetic Algorithm Population**

Once you have trained up a set of cars, you can test the cars on different tracks with different friction values.

You first have to quit the simulation by click 'Quit', and then reload the simulation. At the PopRacer command line type 'loadcars' followed by a space and the file name of previously saved population.

### **Tracks**

You can now run these cars on different tracks; either a using a hard-coded or custom built one.

There are several harded coded several which can be selected at the PopRacer command line by typing 'settrack' followed by the name of the track which are listed below:

- 1. eight
- 2. straight
- 3. rally
- 4. silverstone
- 5. hamburg

## **Using the Track Editor**

You can also design your own track using the track editor. To load the track editor type 'createtrack' at the PopRacer command line. This will present you with a new window 'Track Editor'.

To create a track simply click points (using the left mouse button) on the window, when you are done use the PopRacer terminal to save the track by typing 'savetrack' followed by a space and the file name.

If you wish to start again click the right mouse button.

This track is now also in PopRacer's memory, so when you type 'run' the simulation will use the track you have designed (if you do not want this to happen use 'settrack' to change the track).

#### **Loading a saved track**

Now you have designed a track and saved it, you can load the track into PopRacer. This is done by simply type 'loadtrack' followed by a space and the file name at the PopRacer command line.

#### **Other Settings and Commands**

You can also specify many other settings such as the friction coefficient, structure of the neural networks and simulation length.

All these commands are found with an explanation by typing 'help' at the PopRacer command line.